# Completing an Employment Certification State Agencies

Employer Account Management Division & Member Account Management Division

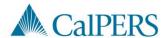

#### Topics (1 of 2)

Required Roles in myCalPERS

**Employment Certifications** 

Completing the Employment Certification

**Employment Information Section** 

Add Service Period Detail

**Upload Option** 

Submit the Certification

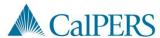

## Topics (2 of 2)

Error messages

**Certification Status** 

Rejecting or Withdrawing a Request

**Arrears Determination Options** 

Resources

Questions

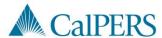

# Required Roles in myCalPERS

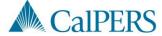

#### Required Roles in myCalPERS (1 of 2)

Must be assigned the Business Partner Arrears role along with one or more of the following roles:

- Business Partner Payroll
- Business Partner Payroll Read Only
- Business Partner Retirement Enrollment
- Business Partner Retirement Enrollment Read Only

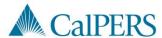

#### Required Roles in myCalPERS (2 of 2)

State Agencies who report payroll through the State Controller's Office (SCO) will only have the options below in addition to the Business Partner Arrears role:

- Business Partner Payroll Read Only
- Business Partner Retirement Enrollment Read Only

Note: Contact your System Access Administrator to request the required roles.

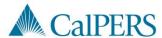

# **Employment Certifications**

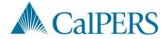

## When is an Employment Certification required?

#### Service Credit Purchase (SCP) requests initiated by:

- Member through their myCalPERS account
- Member submitting a paper request to their employer for upload and certification

#### Membership reviews initiated by:

- CalPERS team members
- Employer
- Member

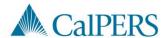

## Completing the Employment Certification

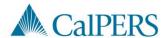

#### Employment Certification (1 of 14)

Steps for when an employee submits an SCP request, or a membership review is needed:

Step 1: Select the Reporting global navigation tab

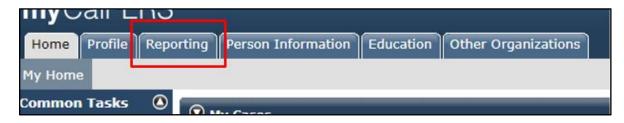

Step 2: Select the **Member Requests** local navigation link

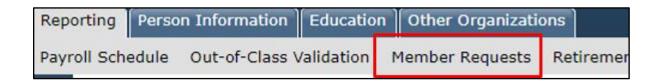

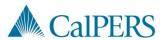

## Employment Certification (2 of 14)

Step 3: Review the Employment and Service Period Certification List panel

Is the employee on the list?

- No: Continue to Step 4
- Yes: Select the Requested status link and continue to Step 5

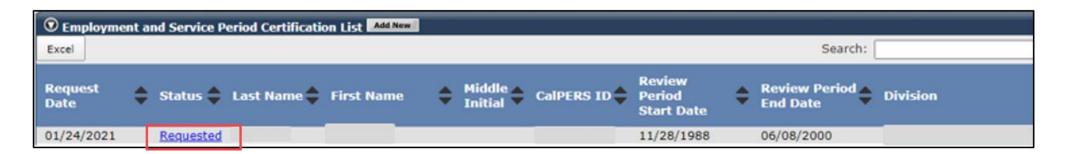

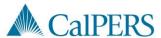

#### Employment Certification (3 of 14)

Step 4: Select **Add New** in the Employment and Service Period Certification List panel

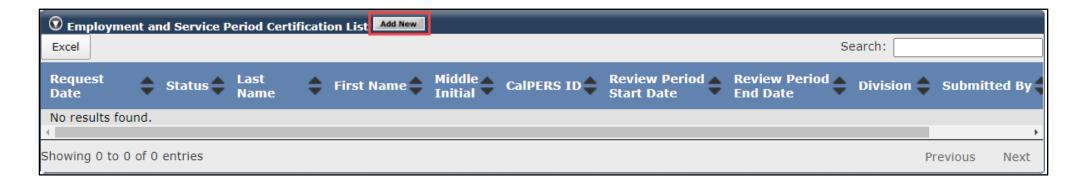

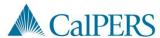

## Employment Certification (4 of 14)

Steps to assist with completing the Employment Information

section

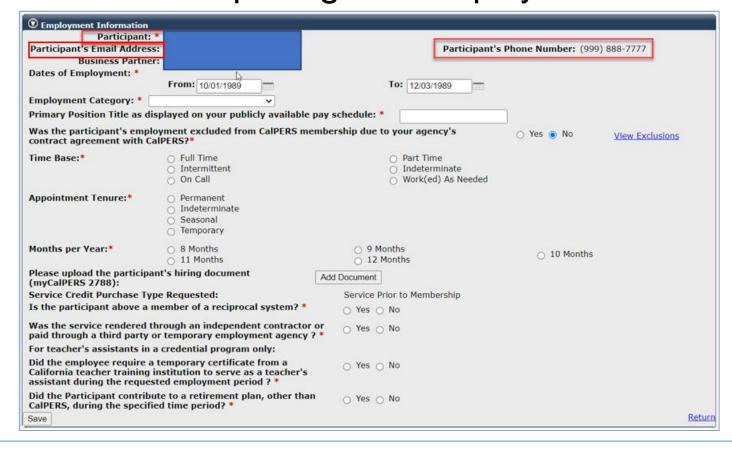

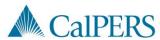

#### Employment Certification (5 of 14)

Step 5: Is the employee's information displayed?

- Yes: Continue to Step 6. View employee's contact information if necessary.
- No: Select Participant: Select link to add participant's information

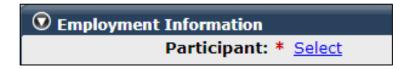

Step 6: Confirm the correct business partner and division is listed

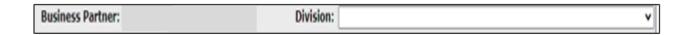

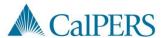

## Employment Certification (6 of 14)

#### Step 7: Enter contact phone number

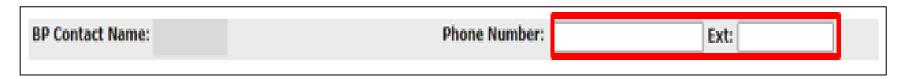

#### Step 8: Enter or confirm employment dates

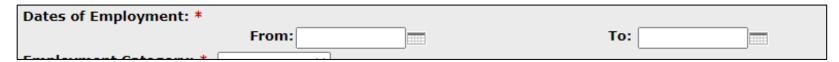

**Note:** You may need to correct the Dates of Employment to reflect accurately. If there is a gap of employment you may enter each period as a separate employment periods.

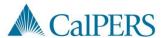

## Employment Certification (7 of 14)

Step 9: Select applicable employment category

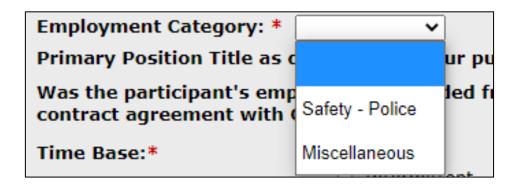

This is based on the category the employee would have been if brought into membership for this position

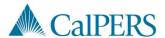

#### Employment Certification (8 of 14)

Step 10: Enter the position title for the certification

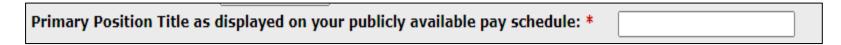

Step 11: Is employee's employment excluded from CalPERS membership due to your agency's contract agreement or by law under Government Code 20300?

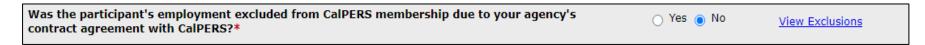

- No: Continue to Step 12
- Yes: Confirm the position is excluded due to a contract exclusion or by law and continue to Step 12

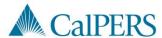

#### Employment Certification (9 of 14)

Step 12: Select time base, CBU, Class Code and tenure at the start of the employment period

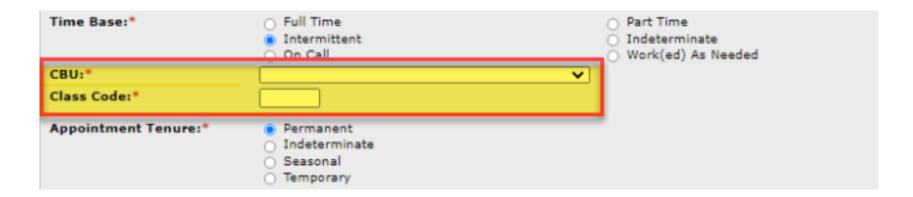

Example: If request began on January 1, 2019, select time base and tenure effective January 1, 2019.

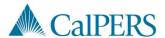

## Employment Certification (10 of 14)

Step 13: Select months per year worked

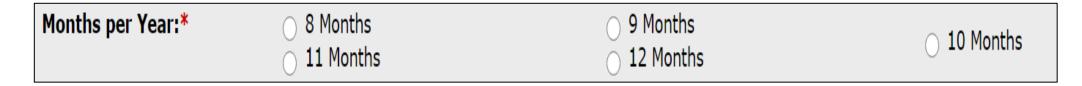

Step 14: Select **Add Document**, if necessary, to upload additional information related to the appointment's time base and tenure **Note**: This step is optional

Please upload the participant's hiring document (myCalPERS 2788):

Add Document

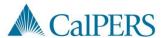

## Employment Certification (11 of 14)

Step 15: Is the employee requesting to purchase service credit?

 No: This is a membership review, select Save This section is complete

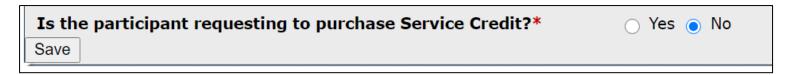

Yes: Answer questions related to the service credit purchase request

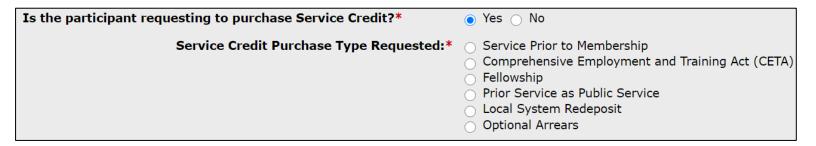

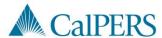

## Employment Certification (12 of 14)

Step 16: Select service credit type the employee is requesting to purchase

| Service Credit Purchase Type Requested:* | Comprehensive Employment and Training Act (CETA)                          |
|------------------------------------------|---------------------------------------------------------------------------|
|                                          | Fellowship     Prior Service as Public Service     Local System Redeposit |
|                                          | Local System Redeposit     Optional Arrears                               |

Step 17: Select **Add Document** to upload service credit purchase request document

Please upload the participant's Service Prior to Membership related signed service credit purchase request form

(myCalPERS 1168): \*

Add Document

Skip Steps 17 and 18 if the SCP request was submitted through myCalPERS account.
 The request will already be uploaded

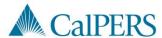

#### Employment Certification (13 of 14)

- Step 18: Locate the document and select **Open**
- Step 19: Answer the remaining questions
  - Default to No if unknown

| Is the participant above a member of a reciprocal system? *                                                                                                    | ○ Yes ○ No |
|----------------------------------------------------------------------------------------------------|------------|
| Was the service rendered under the Comprehensive Employment & Training Act from 1973 to 1982?*                                                                              | ○ Yes ○ No |
| Was the service rendered under a fellowship program? *                                                                                                    | ○ Yes ○ No |
| Was this position filled by an election or appointment to a fixed term of office? *                                                                                         | ○ Yes ○ No |
| Was the service rendered through an independent contractor or paid through a third party or temporary employment agency ? *                                                 | ○ Yes ○ No |
| For teacher's assistants in a credential program only:                                                                                                    |            |
| Did the employee require a temporary certificate from a California teacher training institution to serve as a teacher's assistant during the requested employment period? * | ○ Yes ○ No |
| Did the Participant contribute to a retirement plan, other than CalPERS, during the specified time period? *                                                                | ○ Yes ○ No |

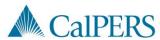

## Employment Certification (14 of 14)

Step 20: Select Save

```
CalPERS, during the specified time period? *
```

Step 21: Do you have additional employment periods to add?

No: This section is complete, proceed to enter the payroll detail

Yes: Return to Step 4

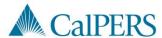

## Add Service Period Detail

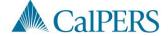

#### Add Service Period Detail (1 of 13)

- Step 1: Select Add New Service in the Service Review Filter panel to submit service period detail
  - Confirm you have the correct roles assigned if you are unable to view the Add New Service button

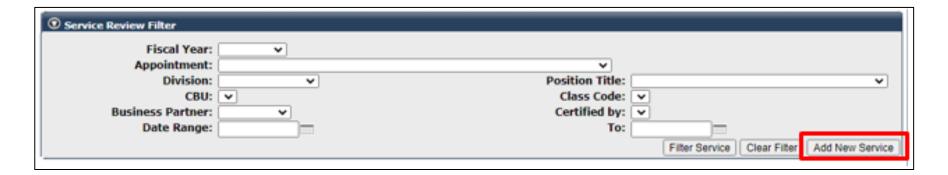

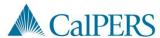

#### Add Service Period Detail (2 of 13)

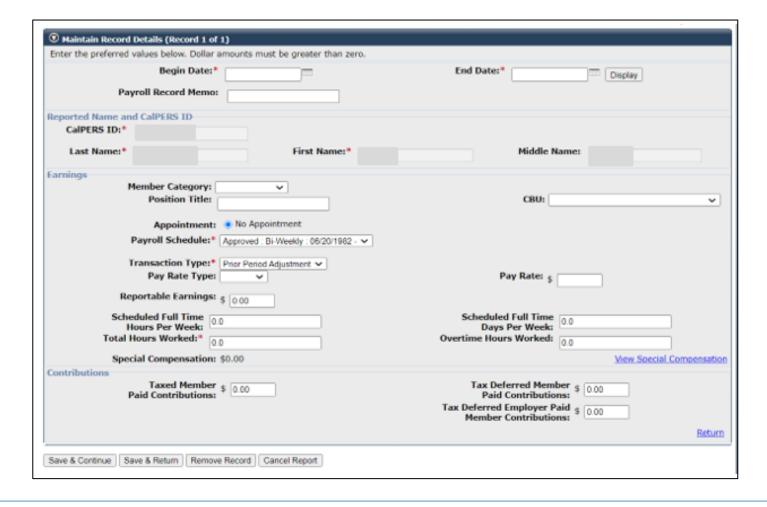

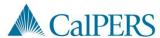

#### Add Service Period Detail (3 of 13)

- Step 2: Enter the begin and end dates of the period in the Maintain Record Details panel
  - Payroll details must be entered by pay period and separated by fiscal year
  - Multiple pay periods cannot be grouped together

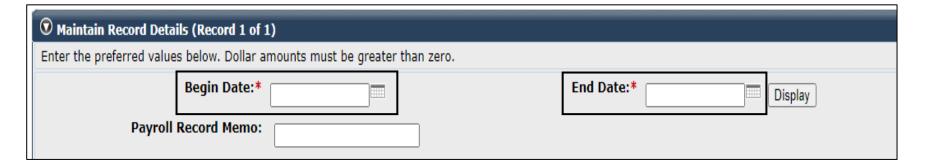

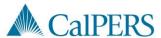

#### Add Service Period Detail (4 of 13)

Step 3: Select from the **Member Category** drop-down menu

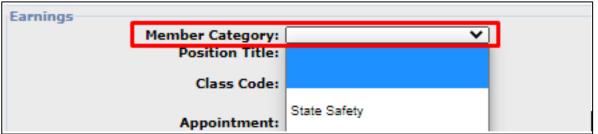

**Note:** Member category provided in the Employment Information should match member category provided in the Service Period Details.

#### Step 4: Enter Position Title

 The position title must match the title entered in the Employment Information section

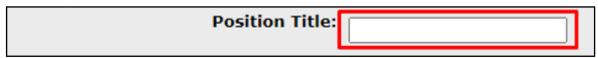

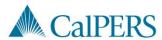

#### Add Service Period Detail (5 of 13)

Step 5: Select the **No Appointment** radio button when reporting payroll detail for a time frame **not** in myCalPERS

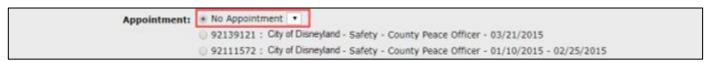

If reporting payroll detail for an existing appointment in myCalPERS, select the applicable appointment radio button

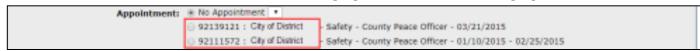

Step 6: Select from the Payroll Schedule drop-down menu

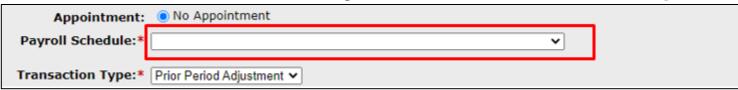

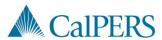

#### Add Service Period Detail (6 of 13)

Step 7: Complete the Pay Rate Type, Pay Rate and Reportable Earnings fields

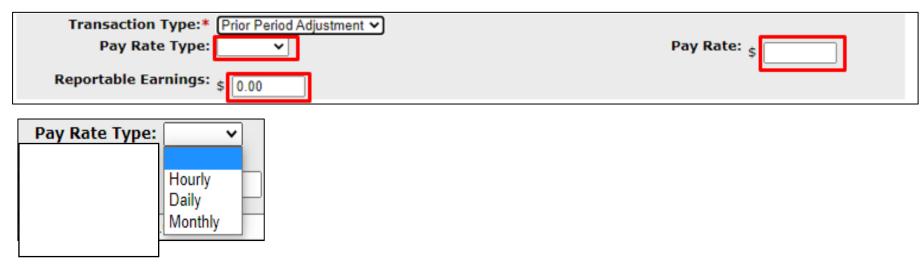

**Note:** Please provide the full time payrate. If there is a Retroactive Salary Adjustment (RSA), please provide appropriate Service Period Detail after the RSA has been applied. Do NOT enter RSA as a separate line.

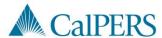

#### Add Service Period Detail (7 of 13)

Step 8: Complete the Scheduled Full Time Hours Per Week

OR Scheduled Full Time Days Per Week field depending on pay rate type

 Report what is considered full time for the position whether the member works full time or not

| Scheduled Full Time | Scheduled Full Time |
|---------------------|---------------------|
| Hours Per Week:     | Days Per Week:      |

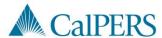

#### Add Service Period Detail (8 of 13)

# Step 9: Complete the **Total Hours Worked** and **Overtime Hours Worked** fields

- Only report the hours for the period reported in this record.
- Enter overtime hours in the Overtime Hours Worked field. Do not provide overtime hours in the Total Hours Worked field.

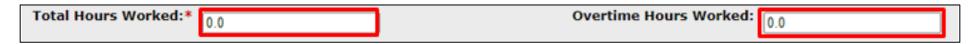

#### Step 10: Is there special compensation to be reported?

- Yes: Continue to Step 11
- No: Skip to Step 14

Special Compensation: \$0.00 View Special Compensation

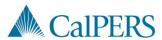

#### Add Service Period Detail (9 of 13)

Step 11: Select the **Add New** in the View Special Compensation panel

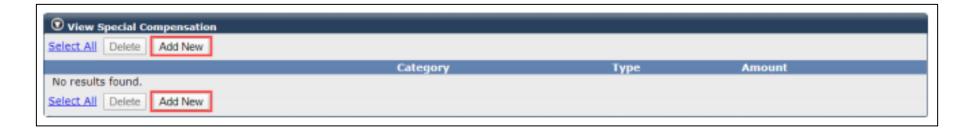

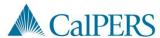

#### Add Service Period Detail (10 of 13)

Step 12: Complete the Special Compensation Category, Special Compensation Type and Amount fields in the Maintain Special Compensation Details panel

Special Compensation Category will generate different special compensation types

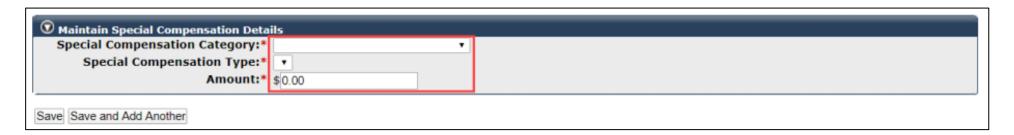

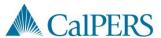

#### Add Service Period Detail (11 of 13)

Step 13: Is there additional special compensation to add to this record?

- No: Continue to Step 14
- Yes: Select Save and Add Another, return to Step 11

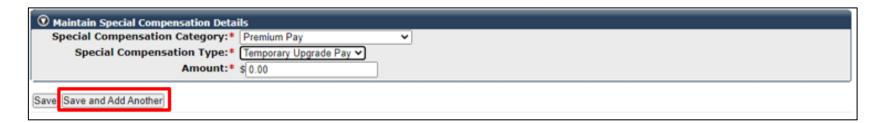

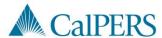

#### Add Service Period Detail (12 of 13)

#### Step 14: Select Save

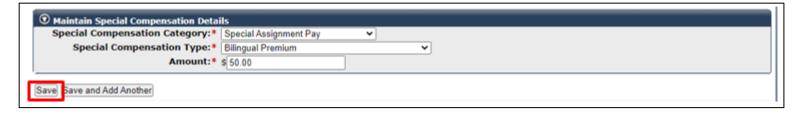

#### Step 15: Select Return located at the bottom right

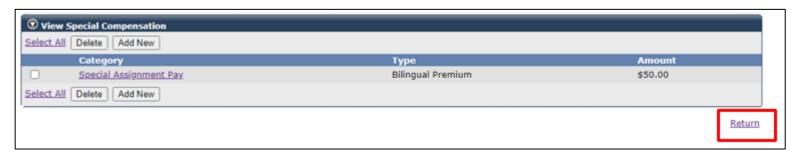

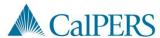

### Add Service Period Detail (13 of 13)

Step 16: Do you have additional periods to report?

No: Select Save & Return

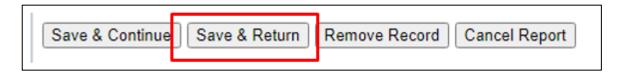

• Yes: Select Save & Continue, return to Step 2

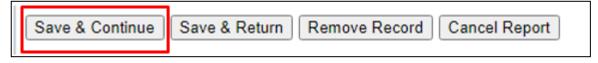

This section is complete

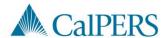

## File Upload Option

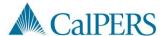

#### File Upload

You can upload a CalPERS Review Report CSV data file in myCalPERS to report Service Periods for the employment certification process.

This is in addition to the existing XML file upload and manual entry option.

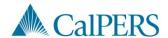

## Submit the Certification

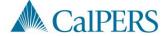

#### Submit Certification

Prior to submitting the certification, confirm the information provided in the Employment Information and Service List panels are complete and accurate

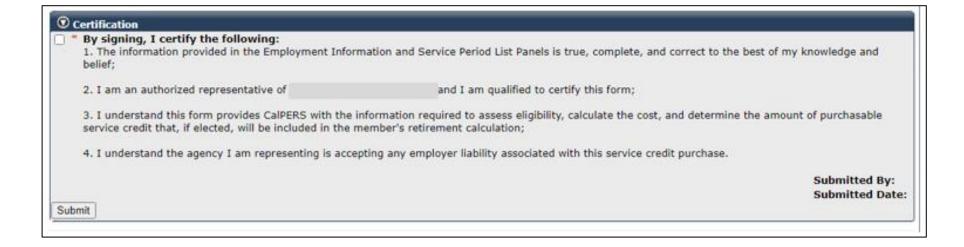

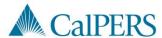

# Error Messages

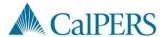

#### Error Messages (1 of 4)

CBU/Class Code Error Message: The error message below will display if the exclusion question is marked "No" but the entered class code is excluded from the contract agreement with CalPERS.

The class code you have entered is excluded for Service Prior to Membership (SPM) Service Credit Purchase. Please review your response for "Was this participant's employment excluded from CalPERS membership due to your agency's contract agreement with CalPERS?" and "Class Code" questions.

 Review the exclusion question regarding exclusions and the class code and make the appropriate updates.

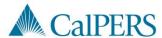

### Error Messages (2 of 4)

Payroll Outside Employment Error Message: The error message below will display if there are any service periods where the service period end date is after the employment period end date or where the service period begin date is before the employment period begin date.

The payroll you added in the Service Periods List is outside of the requested Employment Period(s) dates. Please review the payroll or employment period(s) and correct before continuing.

 Review the employment period and service periods and make the appropriate updates to the start or end dates.

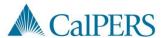

### Error Messages (3 of 4)

Missing Service Period Errors: The error message below will display if any information is missing in the service period detail

Missing Service Period record(s) found for the Employment Periods.

Continued on next slide

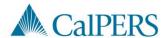

### Error Messages (4 of 4)

- Common missing items and/or required corrections:
  - Missing service period

**Note:** Pay rate, earnings, and hours are reported as zero (0) if the participant didn't work during a pay period that falls within the service period requested.

- Incorrect dates
- Fiscal year not separated
- Day missing from a service period
  - Example: Leap year

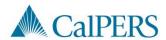

## **Certification Status**

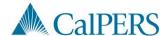

### Certification Status (1 of 2)

#### Requested

Certification has been requested, but not started

#### In-Progress

Certification has been started, but not completed or submitted

#### Certification Expired

- Certification is expired
  - This is for a Service Credit Purchase not completed within 30 days

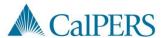

#### Certification Status (2 of 2)

#### Rejected

Request has been rejected by employer

#### **Employer Withdrawn**

Request has been withdrawn by employer

#### Submitted

Certification has been certified and submitted to CalPERS for review

#### Completed

Certification process is complete

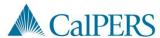

# Rejecting or Withdrawing a Request

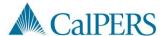

## Rejecting or Withdrawing a Request (1 of 2)

Employers who initiate a certification request (i.e. initiated via "Add New" button) may select the "Withdraw Certification Request" button to cancel the request.

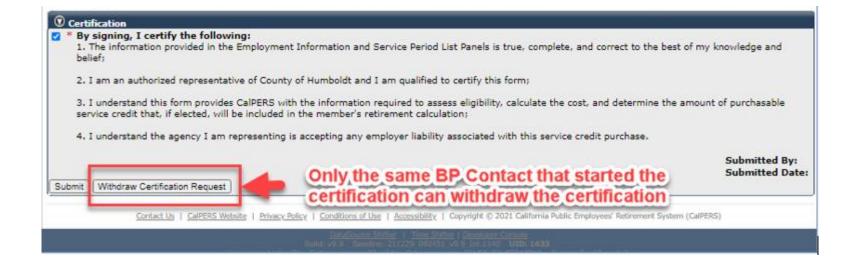

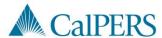

## Rejecting or Withdrawing a Request (2 of 2)

Employers can reject a certification request that was initiated by the employee by selecting the "Reject Member SCP Request" button and selecting the appropriate Rejection Reason.

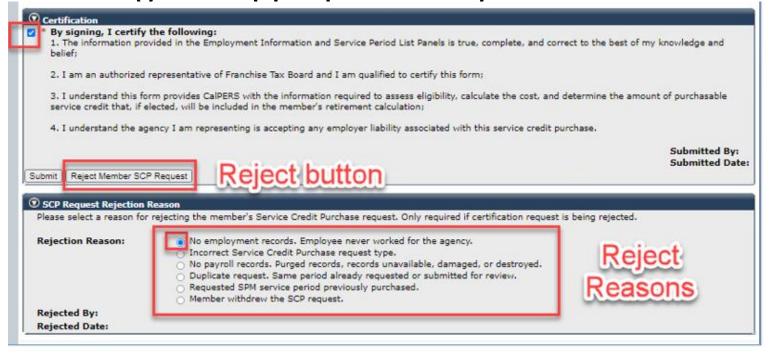

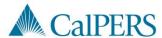

# Arrears Determination Options

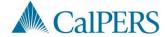

#### **Arrears Determination Details**

Select **Details** in the Arrears Determinations panel

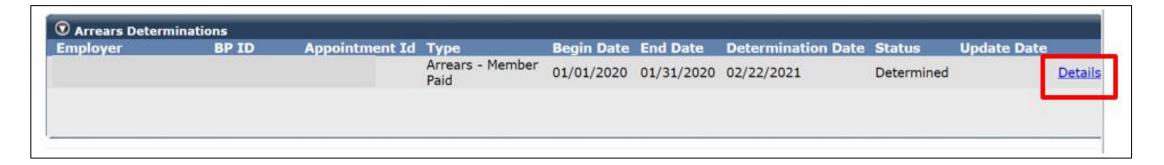

If arrears is determined, the details are viewable in the employee's account

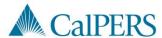

Waiving Appeal Rights

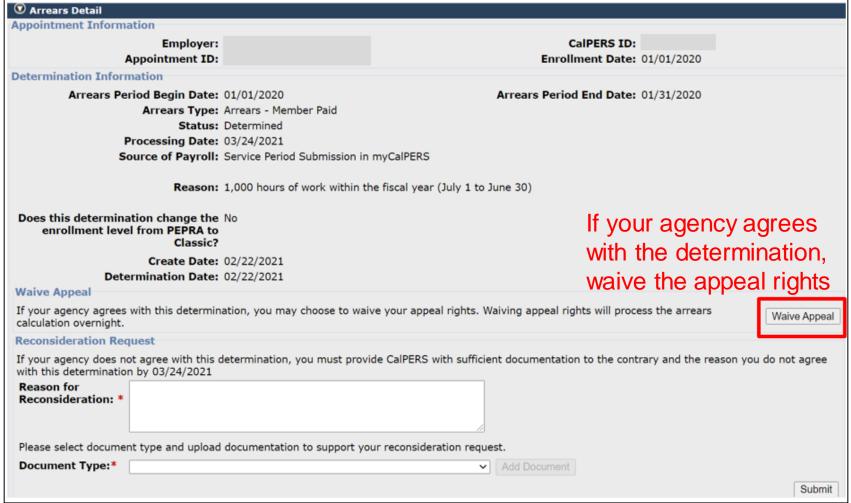

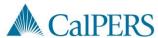

#### Reconsideration Request

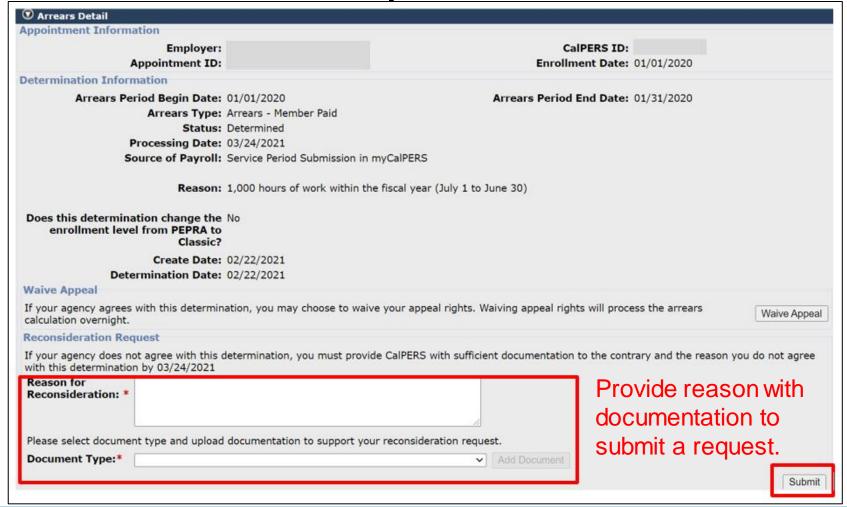

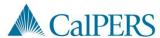

## Resources

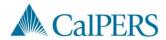

#### Resources Information

CalPERS Customer Contact Center

• 888 CalPERS (or 888-225-7377)

Circular Letter 200-042-20

Circular Letter 200-058-21

Membership\_Reporting@calpers.ca.gov

myCalPERS Employment Certification Functionality Student Guide

myCalPERS System Access Administration

myCalPERS System Privileges for Business Partner Roles

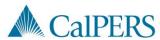

#### Questions

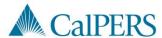